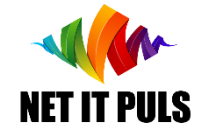

# Получение разрешения для плавучего средства на основании действительного ePermis

https://epermis.border.gov.md/ru/vydaca-razreseniia-na-dostup-plavucim[transportnym-sredstvam-v-prigranicnuiu-zonu-na-osnovanii-razreseniia-na-dostup](epermis.border.gov.md/ru/vydaca-razreseniia-na-dostup-plavucim-transportnym-sredstvam-v-prigranicnuiu-zonu-na-osnovanii-razreseniia-na-dostup)

- *Поиск ePermis для которого необходимо подать заявление о выдаче разрешения на доступ плавучего средства;*
- *Заполнение и отправка заявления;*
- *Проверка успешности подачи заявления;*
- *Оповещение о процессе исполнения заявления;*
- *Получение разрешения / уведомления с указанием причины об отказе.*

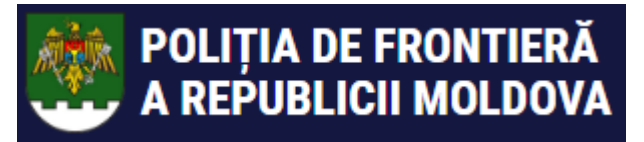

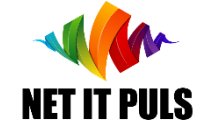

*Необходимо убедиться в наличии действительного документа удостоверяющего личность, ePermis, а также вида деятельности* Turism Naval Заполнение ЗАЯВЛЕНИЯ на плавучее средство

Для регистрации нового заявления пройдите по ссылке [link](https://epermis.border.gov.md/ru/vydaca-razreseniia-na-dostup-plavucim-transportnym-sredstvam-v-prigranicnuiu-zonu-na-osnovanii-razreseniia-na-dostup) или перейдите на главную страницу как показано ниже:

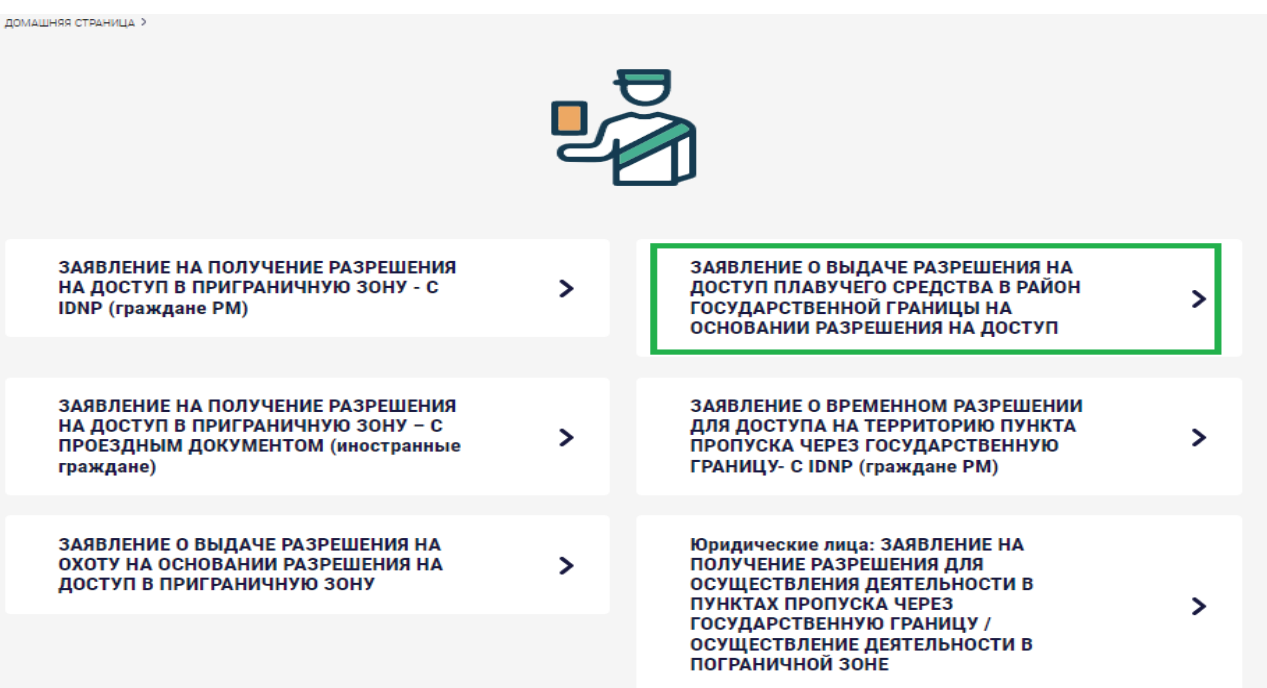

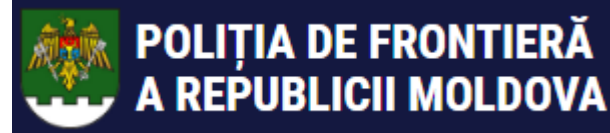

# **ИСПОЛЬЗОВАНИЕ SIA ePermis ГИПП v01\_2023**

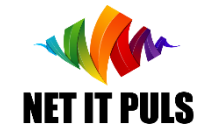

Поиск ePermis при заполнении заявления

Откроется окошко для поиска ePermis, для которого необходимо получить разрешение на плавучее средство.

ВАЖНО: необходимо убедиться в наличии следующих документов в электронном виде (формат изображение или pdf) a *Сертификата о технической экспертизе* и для моторизированного плавучего средства *Судовой билет*

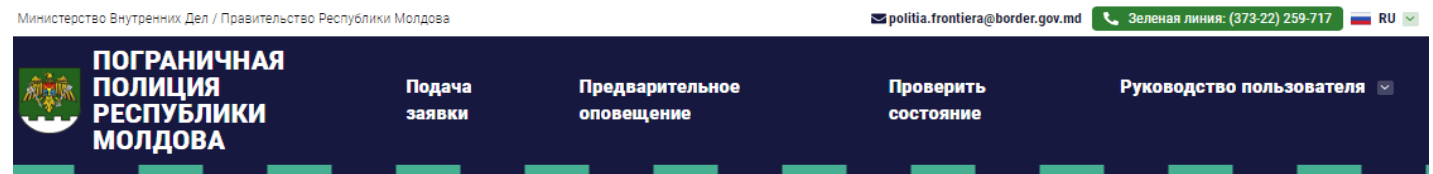

ДОМАШНЯЯ СТРАНИЦА > ЗАЯВЛЕНИЕ О ВЫДАЧЕ РАЗРЕШЕНИЯ НА ДОСТУП ПЛАВУЧЕГО СРЕДСТВА В РАЙОН ГОСУДАРСТВЕННОЙ ГРАНИЦЫ НА ОСНОВАНИИ РАЗРЕШЕНИЯ НА ДОСТУП

### ЗАЯВЛЕНИЕ О ВЫДАЧЕ РАЗРЕШЕНИЯ НА ДОСТУП ПЛАВУЧЕГО<br>СРЕДСТВА В РАЙОН ГОСУДАРСТВЕННОЙ ГРАНИЦЫ НА ОСНОВАНИИ РАЗРЕШЕНИЯ НА ДОСТУП

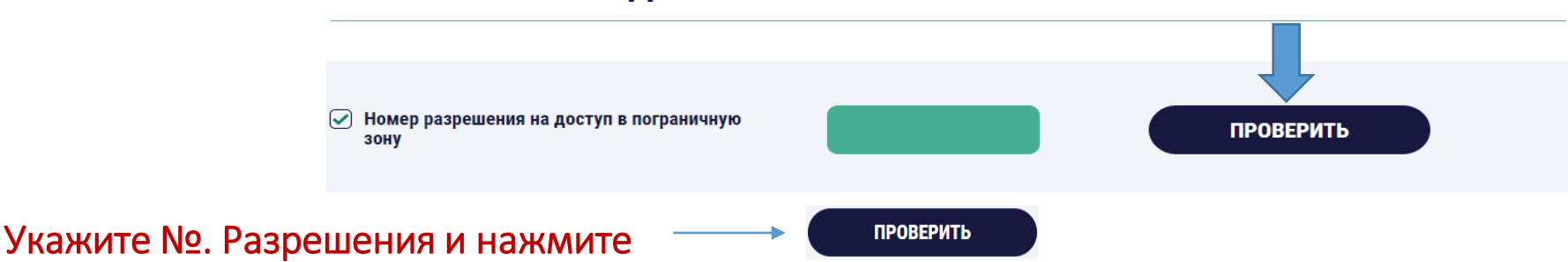

Откроется форма для регистрации заявления для получения разрешения для плавучего средства на основании информации из ePermis: **Prestatori servicii: NET IT PULS SRL** 

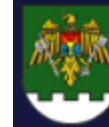

# **ИСПОЛЬЗОВАНИЕ SIA ePermis ГИПП v01\_2023**

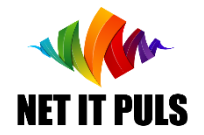

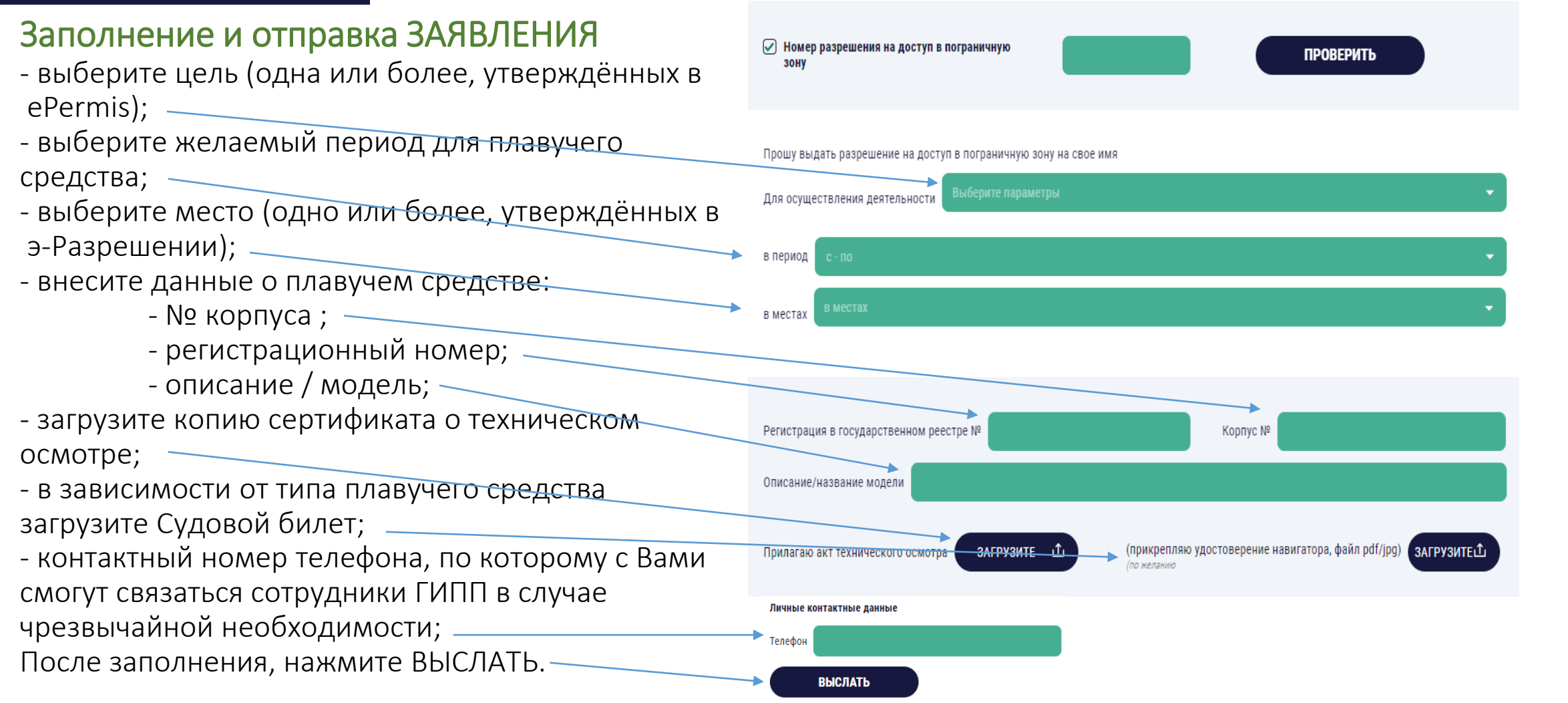

В случае неправильного заполнения, вид и место ошибки появится на экране. Исправьте допущенные ошибки и отправьте заявление. Prestatori servicii: NET IT PULS SRL

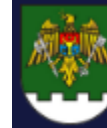

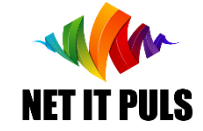

# Проверка состояния / статуса ЗАЯВЛЕНИЯ

Чтобы проверить успешность регистрации заявления используйте опцию ПРОВЕРИТЬ СОСТОЯНИЕ.

Внесите данные IDNP, номер документа удостоверяющего личность либо проездного документа используемый для получения ePermis.

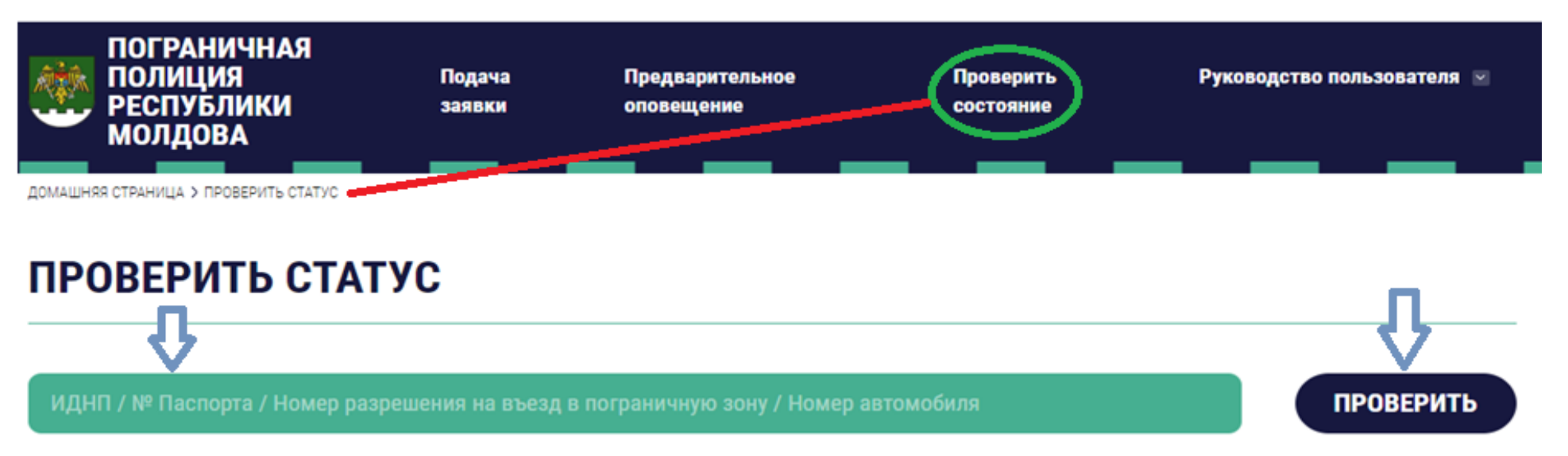

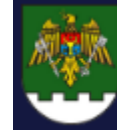

# **ИСПОЛЬЗОВАНИЕ SIA ePermis ГИПП v01\_2023**

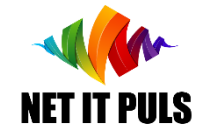

#### Оповещение о процессе исполнения заявления

- При успешной регистрации заявления на указанную электронную почту для ePermis поступит информация о зарегистрированном номере заявления и его деталях как показано в данном изображении :

- Этапы выдачи разрешения: НОВОЕ заявление • обрабатывается сотрудниками ГИПП. - Изменение статуса на этапе РАССМОТРЕНИЕ. В данном случае на электронную почту поступит соответствующее сообщение. - После этапа РАССМОТРЕНИЕ, где будут осуществлены необходимые проверки, заявления, а также приложенные документы, заявление может получить статус ПОДПИСАНО или КАРАНТИН если необходимо дополнительное время для анализа и принятия решения.

- При изменении статуса на ПОДПИСАНО, соответствующее сообщение поступит на указанную электронную почту для ePermis.

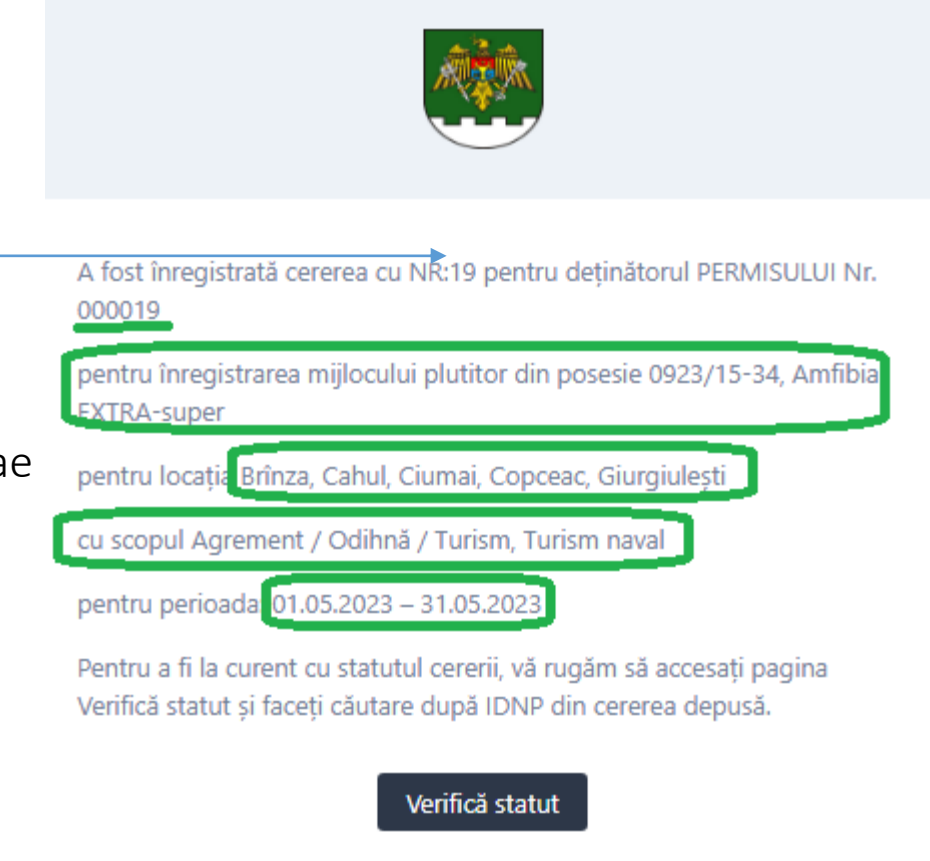

Dacă întâmpinați dificultăți la apăsarea butonului "Verifică statut", copiați și lipiți URL-ul în browser-ul dvs.: https://intern.epermis.border.gov.md/verifica-statut?se  $arch = 2$ 

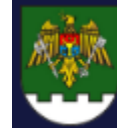

# **ИСПОЛЬЗОВАНИЕ SIA ePermis ГИПП v01\_2023**

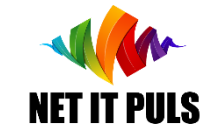

### Получение ePermis / причина отказа

После подписания заявления генерируется ePermis, с присвоением номера и цифровой подписью, сопровождающееся сообщением как указано ниже:

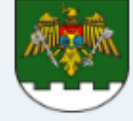

Prin prezenta, vă aducem la cunostintă că pentru cererea cu NR: 00019 din 14.02.2023, a fost emis permis care este atasat la acest mesaj.

Permisul cu NR: 000007 este valabil doar la prezentarea unui act valid de identitate.

Totodată, vă anuntăm că prealabil deplasării în zona frontierei de stat, aveti obligatia să informati în prealabil locul, perioada și activitatea pe care intentionati să le faceti.

Pentru aceasta, vă rugăm să înregistrați INFORMARE prealabilă tastând butonul de mai jos:

unei amenzi contavenționale cu riscul de a vi se retrage/anula permisul de acces în zonele frontierei de stat.

#### **ATENTIE!**

Permisul din atasament contine date cu caracter personal. Distribuirea informației ulterioare este pe propria Dumneavoastră responsabilitate și Inspectoratul General al Politiei de Frontieră nu poartă nici o răspundere în procesarea ulterioară a acestor informatii livrate.

Dacă a-ți primit aceste informații ți nu vă aparțin, vă rugăm SĂ STERGETI ACEST MESAJ, și să anunțați echipa IT a IGPF la adresa de email it.epermis@border.gov.md sau la numărul de telefon +373 (0) 22 259 717

Dacă întâmpinați dificultăți la apăsarea butonului "Informare prealabilă", copiați și lipiti URL-ul în browser-ul dvs.: https://intern.epermis.border.gov.md/informare-pr ealabila

*В В случае отказа, уведомление о причине отправляется н на электронную почту, а ePermis не выдаётся.*

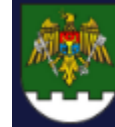

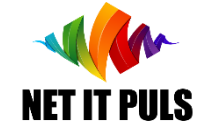

Порядок действий после ПОЛУЧЕНИЯ разрешения

#### НЕ ЗАБУДЬТЕ:

*отправить предварительное оповещение каждый раз для нахождения в пограничной зоне.*

Отсутствие *предварительного оповещения,* при проверке сотрудниками ГИПП, может привести к нежелательным последствиям, в том числе наказанию за административное правонарушение и лишению права на предоставленный допуск в пограничную зону.

Ознакомьтесь с руководствами пользователя ПРЕДВАРИТЕЛЬНОЕ\_ОПОВЕЩЕНИЕ для ознакомления с процедурой [подачи предварительного оповещения в режиме](https://epermis.border.gov.md/ru/predvaritelnaia-informaciia) online, а также ПРОВЕРКА СОСТОЯНИЯ, чтобы убедиться о наличии необходимого разрешения для допуска в пограничную зону, вида деятельности и места пребывания, в том числе об отправленных предварительных оповещениях.